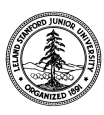

W. W. Hansen Experimental Physics Laboratory STANFORD UNIVERSITY STANFORD, CALIFORNIA 94305 - 4085

Gravity Probe B Relativity Mission

# **PROGRAMMING PROCEDURE FOR THE GSS AMT CARD (PWA 8A01899) FPGA DEVICE**

# **GP-B Procedure P0614 Rev -**

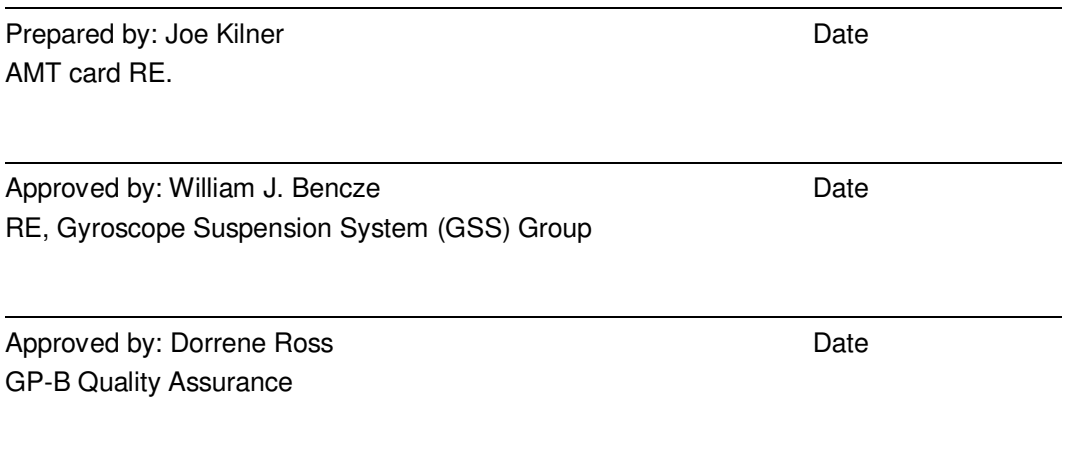

### **1.0 Revision History**

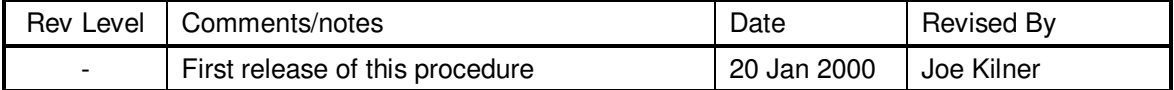

### **2.0 General Description**

This procedure draws flight FPGA's from LMMS flight stores for programming and limited testing.

#### **3.0 Applicable Documents**

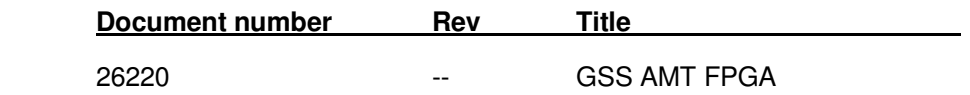

### **4.0 Quality Assurance Notification:**

4.1. Gravity Probe B QA (Dorrene Ross) and ONR (Ed Ingraham) must be notified at least 24 hours prior to the start of this programming operation. This may take the form of direct contact, e-mail or voice-mail.

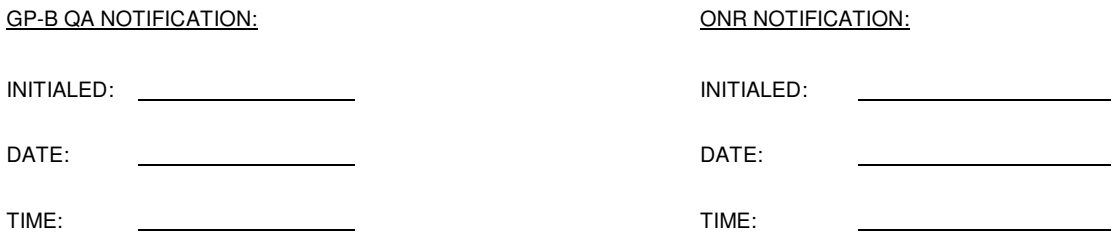

#### **5.0 Parts Acquisition:**

- 5.1. Remove parts from LMMS stores.
- 5.2. Transfer the following parts to B250 flight assembly area.

## **Parts are ESD sensitive. Handle per LAC3250: Protection of electrostatic sensitive parts and assemblies.**

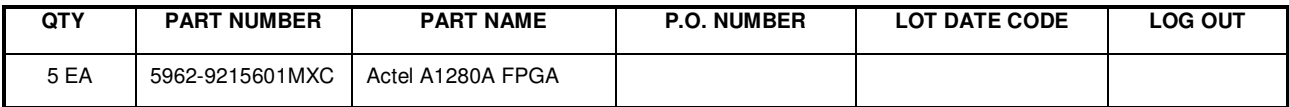

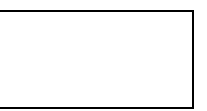

#### **6.0 Programming:**

#### **Program parts at a certified anti-static workstation.**

- 6.1. Load the fuse file, gssamt2r.afm, into the computer connected to the programmer if it has not already been loaded. Place it into a folder on the C drive. (For example, create a folder called 'Designs' and copy gssamt2r.afm to it.)
- 6.2. Verify the Activator 2S (Stanford Tag Number 0105) is connected to the SCSI port of the personal computer (Stanford Tag No. 0456-1), and that the ACT2-176PGA adapter is installed on the Activator 2S main chassis. If unpowered, turn on the Activator 2S equipment first, then turn on the computer (or turn them on simultaneously).
- 6.3. Launch the Activator 2S programming utility (APS R2-1998 for Windows, Rev 3.3.0.15) by clicking on the Actel Icon. Record the name and date of the GSS AMT FPGA fuse file below. Open the GSS AMT FPGA fuse file from the Actel menu and load the file. To open the file, find and select the file in the box on the right side of the Actel window. Then select '\*.afm' in 'List files of type' window. Finally, select the gssamt2r.afm file in the 'File name' window and click OK.

GSS AMT FPGA Fuse File Name and Date

VERIFIED:

DATE:

6.4. Insert the flight FPGA into the ACT2-176PGA adapter ZIF socket according to the orientation guidelines shown on the Actel Activator 2S chassis. Activate the ZIF socket component insertion lock to secure the FPGA's physical and electrical connection.

VERIFIED:

DATE:

6.5. Perform an AntiFuse Shorts Test (AKA BLANK Test) on the Flight FPGA using the Actel Activator APS programming utility to verify that all the internal antifuses are programmable. Record the results in Table 6.1.

VERIFIED:

DATE:

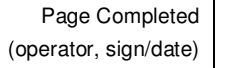

- 6.6. Select and run the ACTIVATE function of the Actel Activator APS programming utility. When prompted, select the ARRAY FUSE option. Programming takes about 10 minutes.
- 6.7. After activation is complete, perform an additional Blank Test on the programmed Flight FPGA to verify the device checksum, silicon signature and System Status (Passed). Record the results in Table 6.1 below. By convention, the OrCAD design Rev. number has been compiled into the FPGA Signature.

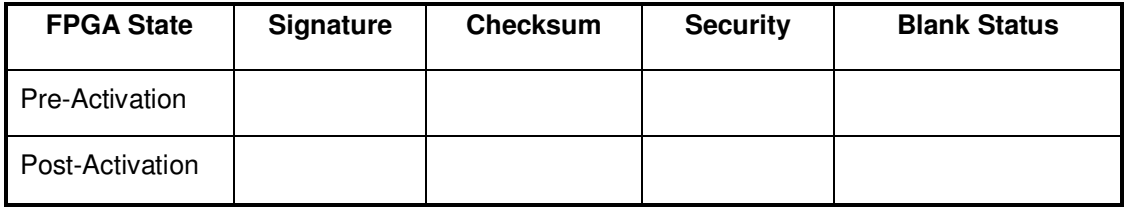

Table 6.1: FPGA AntiFuse Test Results for Unit #1

VERIFIED:

DATE:

6.8. Repeat steps 6.4 through 6.7 with the second through fifth Flight ACTEL FPGAs. Record the results in Tables 6.2 to 6.5 below.

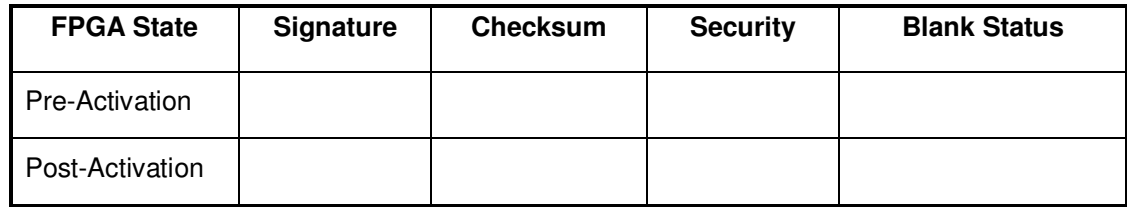

Table 6.2: FPGA AntiFuse Test Results for Unit #2

VERIFIED:

DATE:

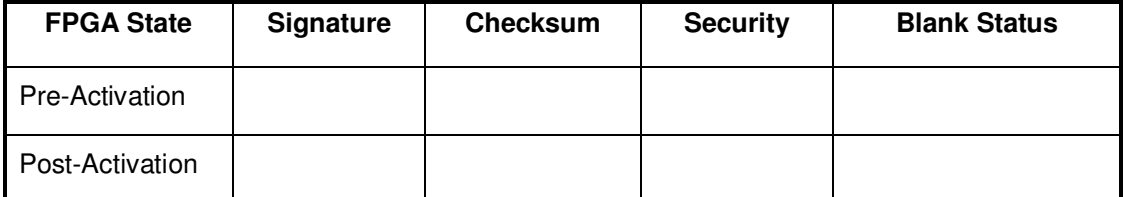

Table 6.3: FPGA AntiFuse Test Results for Unit #3

VERIFIED:

DATE:

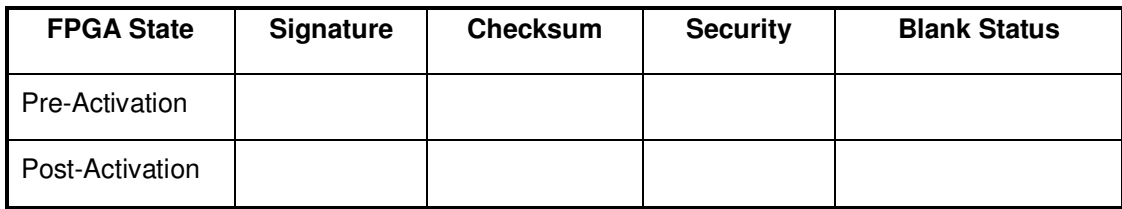

Table 6.4: FPGA AntiFuse Test Results for Unit #4

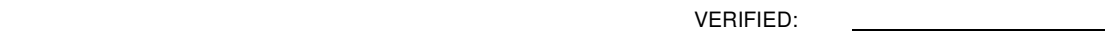

DATE:

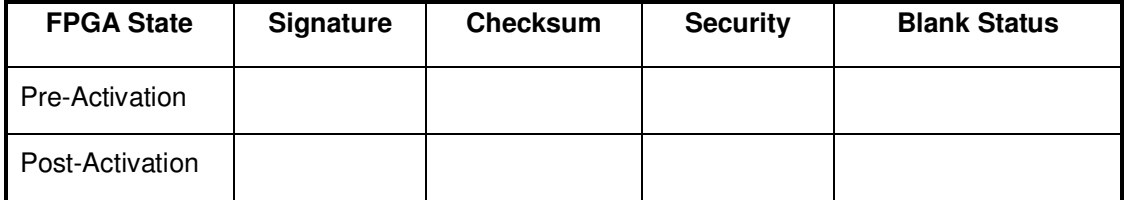

Table 6.5: FPGA AntiFuse Test Results for Unit #5

VERIFIED:

DATE:

6.9. Close the file and exit the Activator program when finished.

(operator, sign/date)

6.10. Label these FPGAs per SU Dwg. 26220. Record the serial number(s) of the FPGA's programmed below:

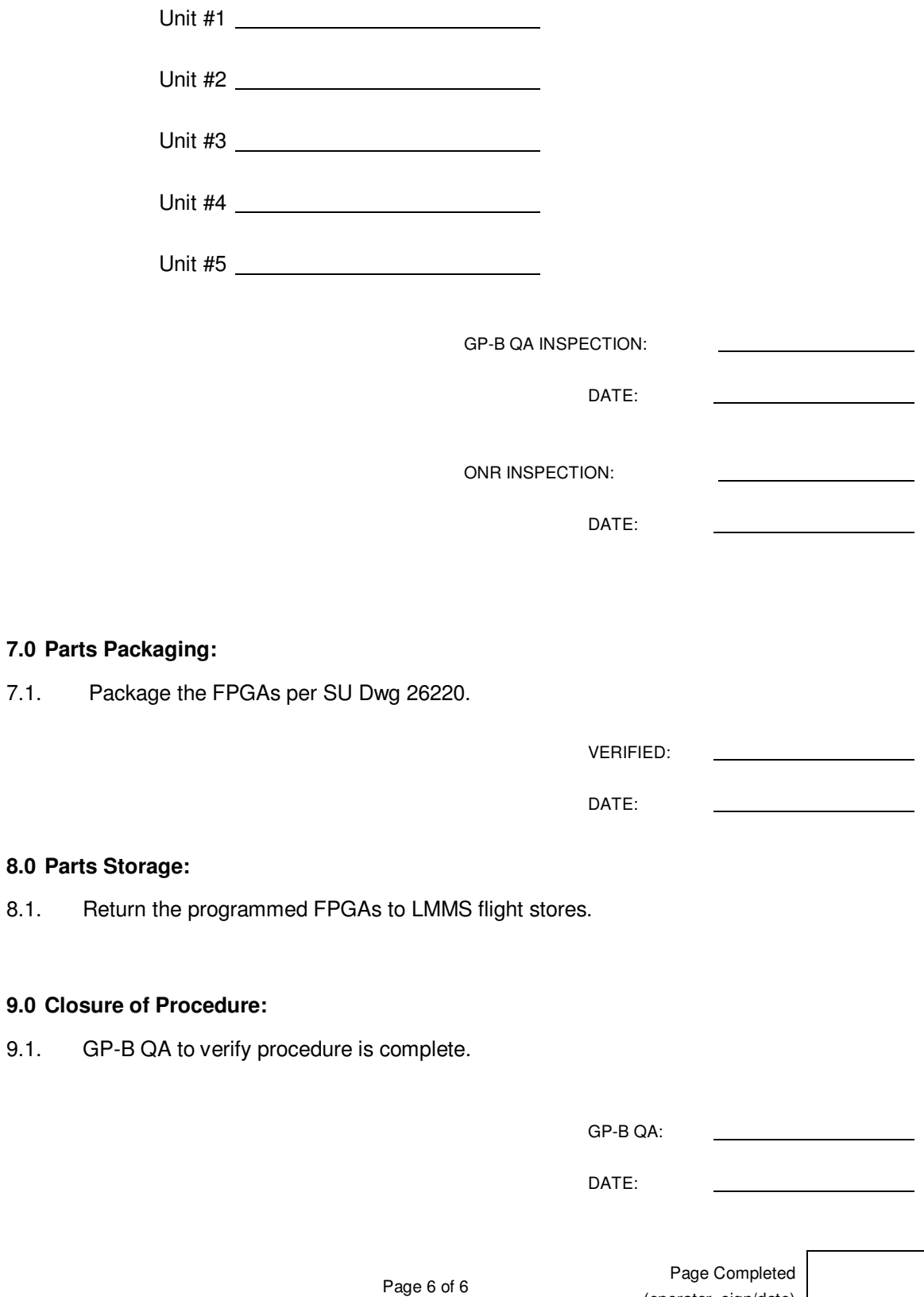